## **راهنمای خرید دورههای آموزشی**

## 1( دوره آموزشی که قصد خرید آن را دارید، انتخاب کنید.

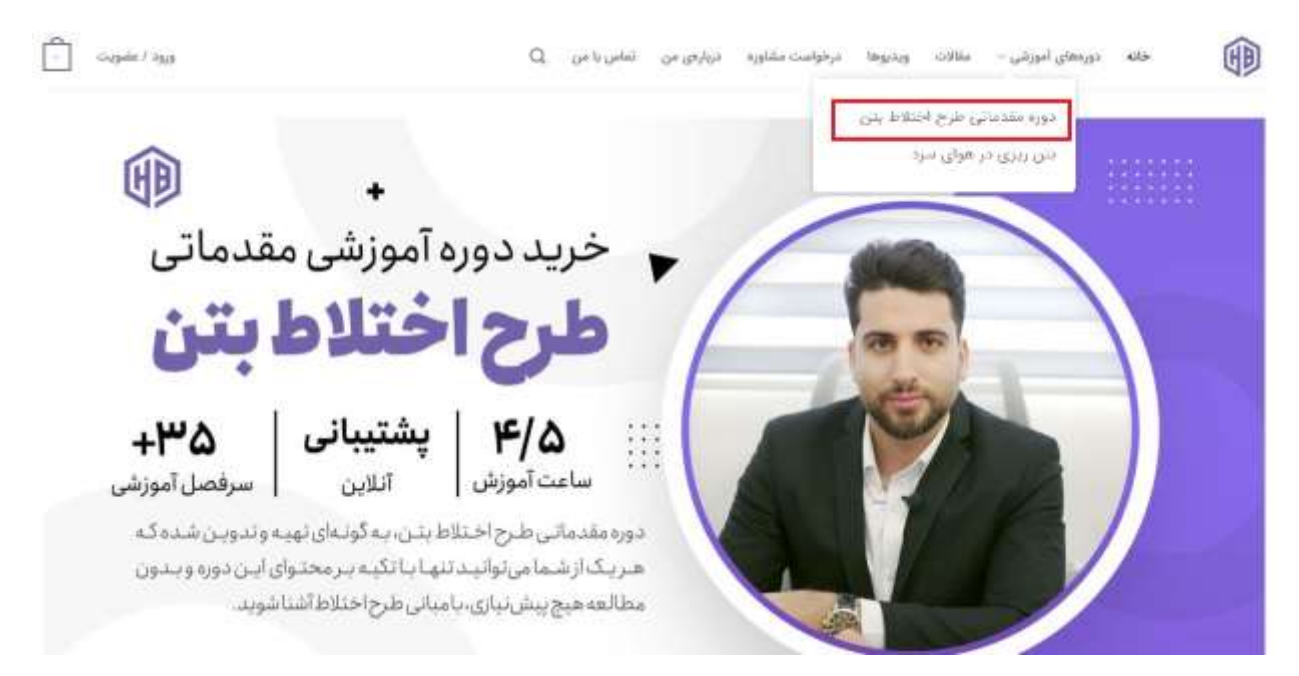

۲) در پنجره باز شده روی **«خرید و مشاهده دوره آموزشی»** کلیک نمایید.

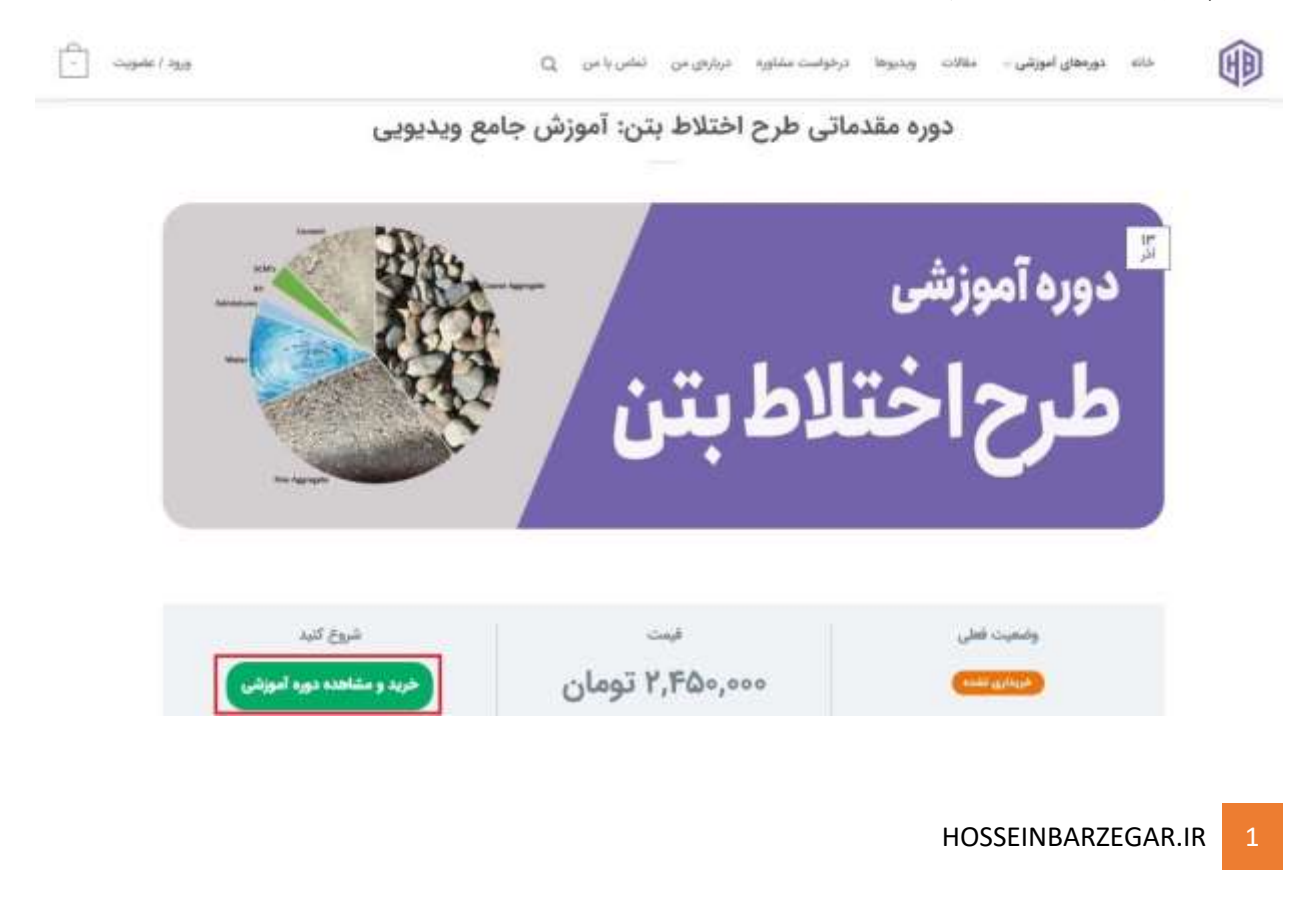

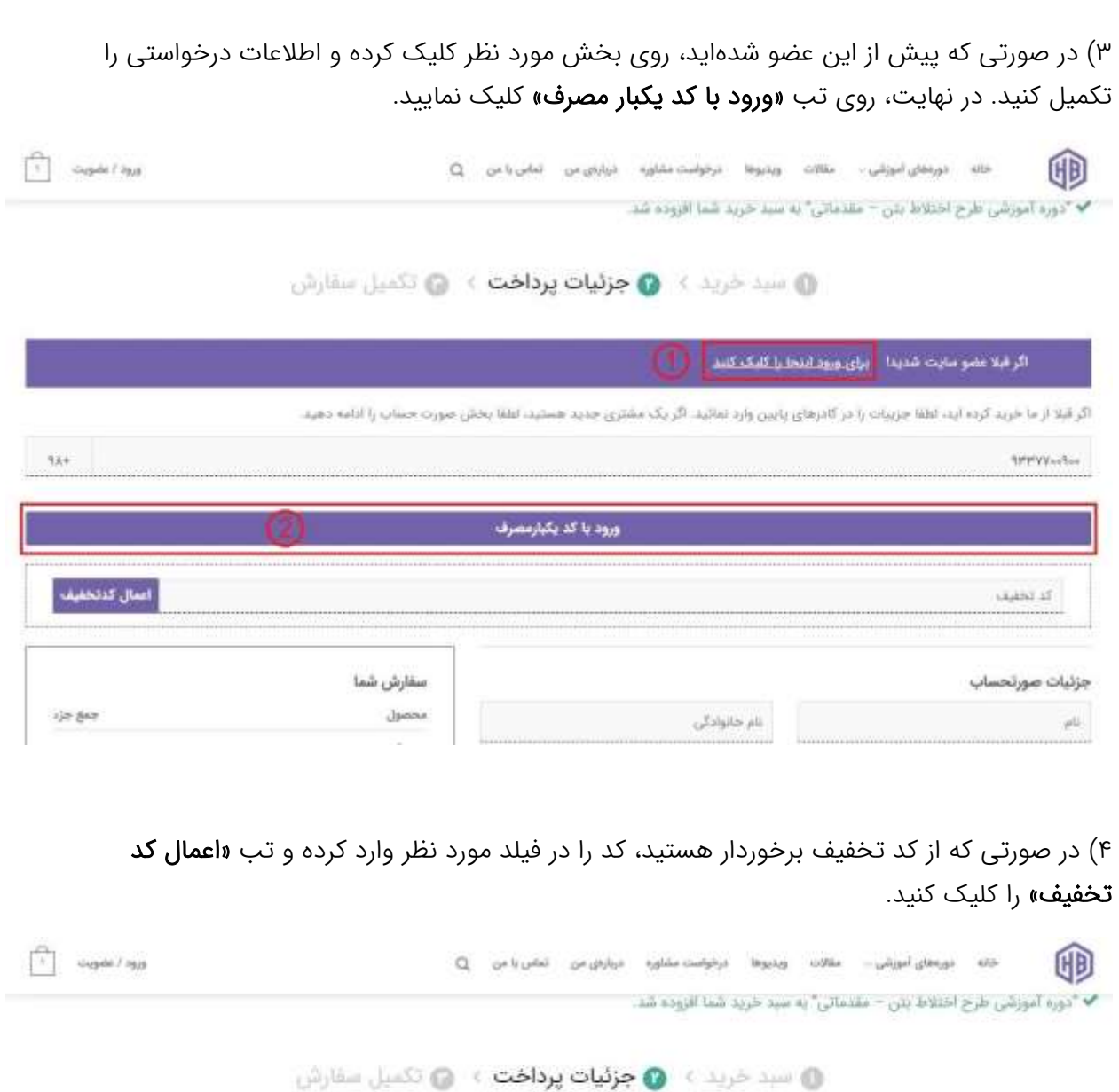

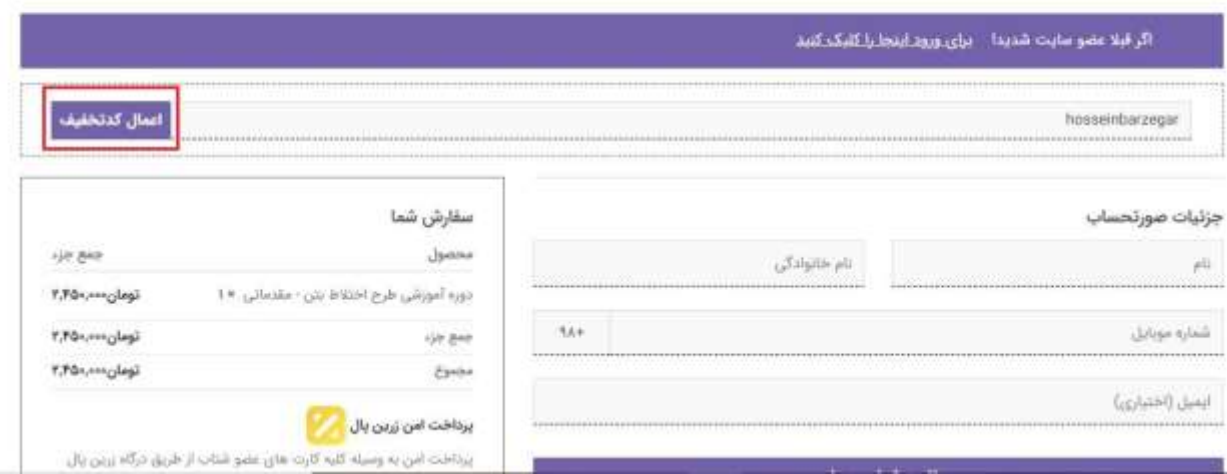

۵) در این مرحله، فیلدهای ضروری برگه **«جزئیات صورتحساب»** را به صورت دقیق تکمیل کرده و تب **«تأیید شماره همراه»** را کلیک کنید.

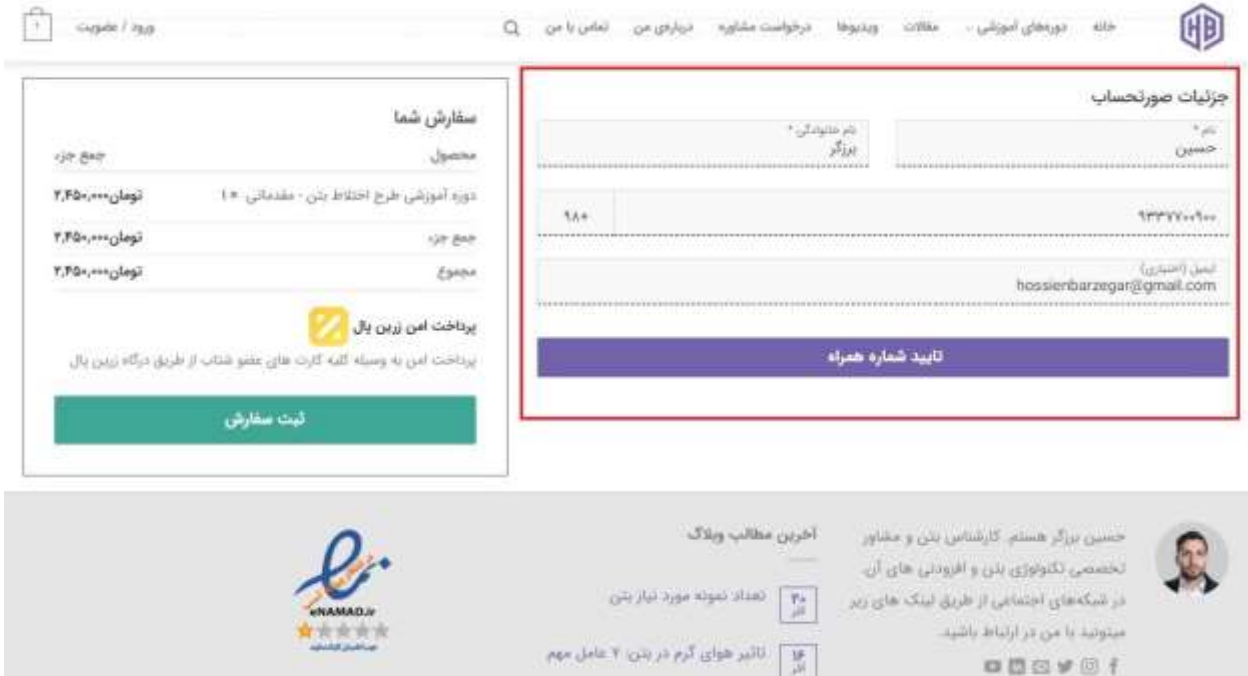

6( کد ارسال شده به تلفن همراهتان را در فیلد مورد نظر وارد نمایید. در این صورت پیامی مبنی بر اینکه کد وارد شده صحیح است، نمایش داده خواهد شد. حال تب **«ثبت سفارش»** را کلیک کنید.

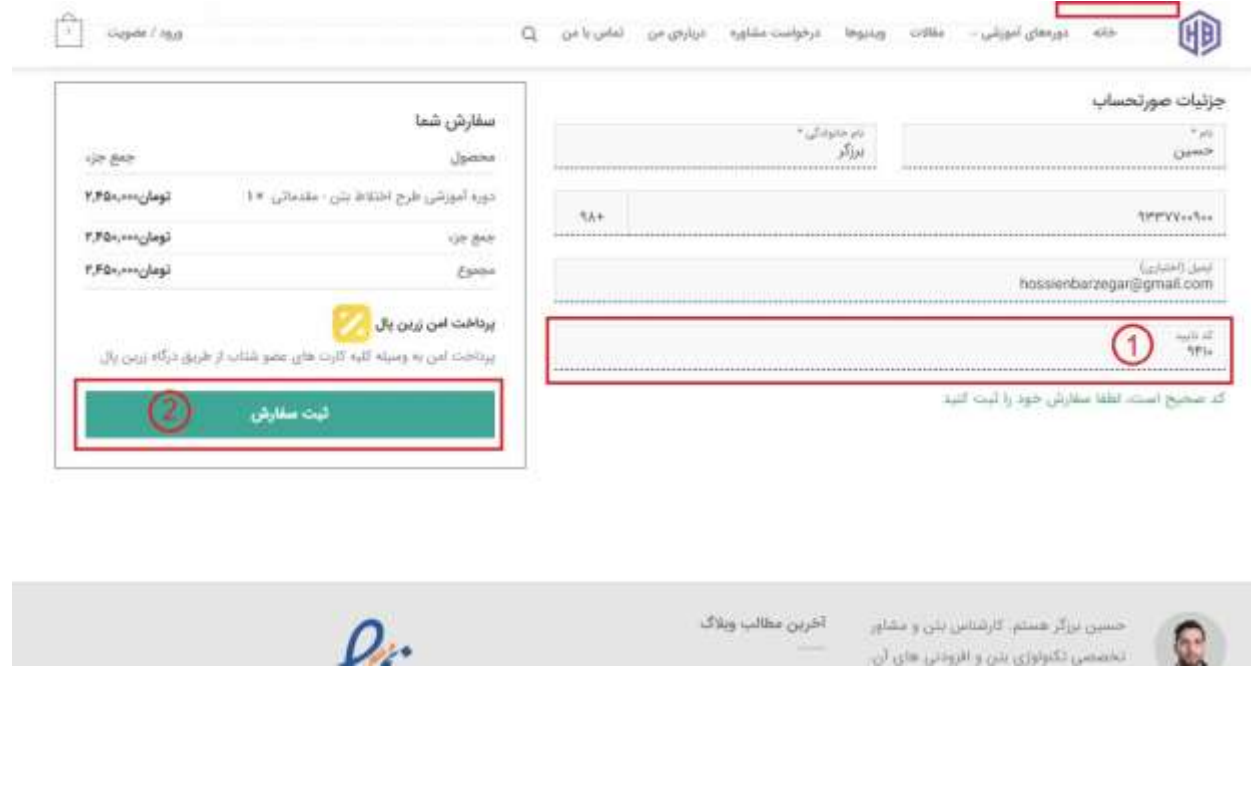

7( اکنون وارد صفحه بانک شدهاید. لطفا فیلدهای مربوط را تکمیل نموده و روی تب پرداخت کلیک کنید تا سفارش شما تکمیل شود.

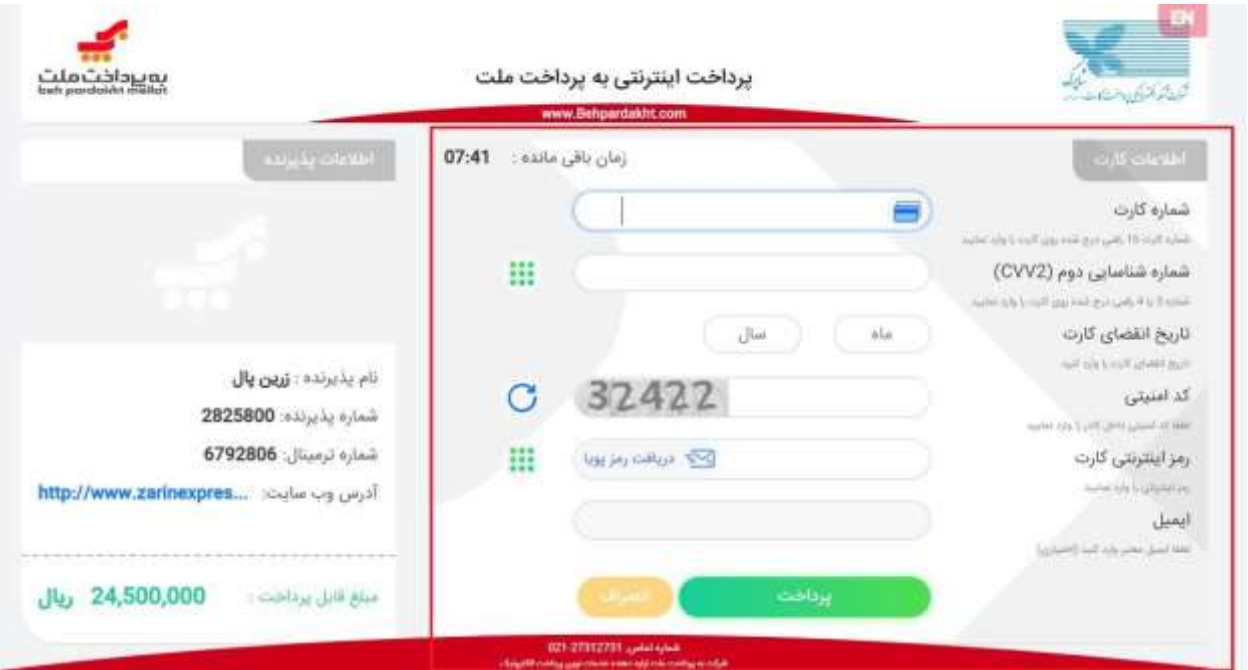

8( تبریک! شما مراحل خرید را انجام دادید. حال با کلیک روی »مشاهده دوره« وارد دوره شده و با ورود به هر بخش، ویدیو مربوط به بخش را مشاهده کنید.

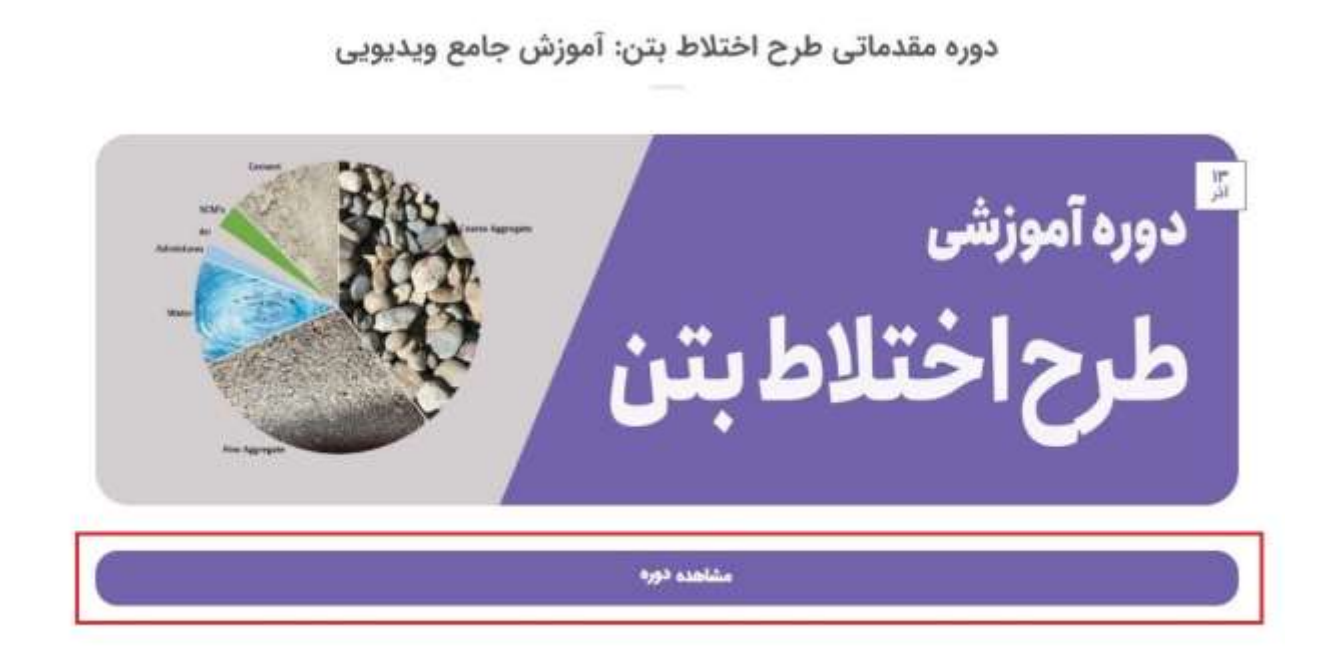